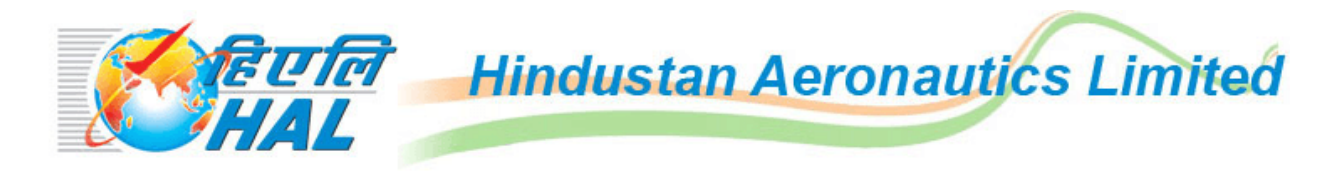

# **Instructions for filling the Online Application Form (OAF)**

# **Candidates are advised to go through the instructions carefully**

Kindly read the Employment notification /Advertisement dated **24th November 2021** available on "Careers at HAL" link of HAL Website https://hal-india.co.in

Candidate should have all the necessary documents, Bank payment details and other details with them before filling the Online Application.

Candidates should also check carefully for any errors in the data entered in the Application Form before clicking the "**Final Submit"** Button. Once the candidate clicks the final submit button, no further changes to the application can be made.

Incomplete / Incorrect applications are liable to be rejected without prior intimation to the candidate.

Multiple application forms from the same candidate for the same post will lead to disqualification of the candidature.

HAL is not responsible for any error that the candidate commits while filling the OAF. Strictly follow the guidelines provided for scanning and uploading the photograph, signature and other documents.

**IMPORTANT**: After completing the application, take the system generated printout of the online application registered for future correspondences. Recommended browser setting – Internet Explorer 9 and above/Google chrome.

# **Steps to be followed while filling Online Application Form:-**

Candidate must first register by providing basic information such as Primary Mobile Number & Date of Birth. a) Click on the link "Register to Apply Online" appearing on the home page, following page will appear:

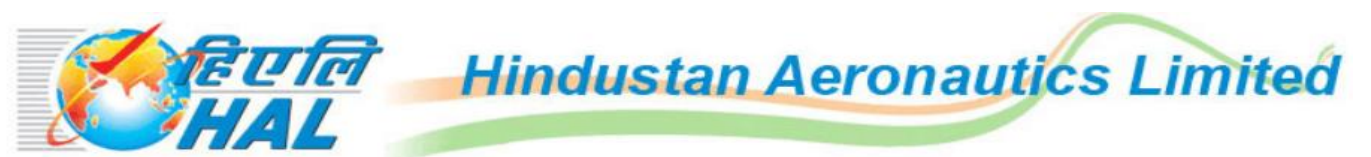

## **Medical & Health Division, Bangalore Complex.**

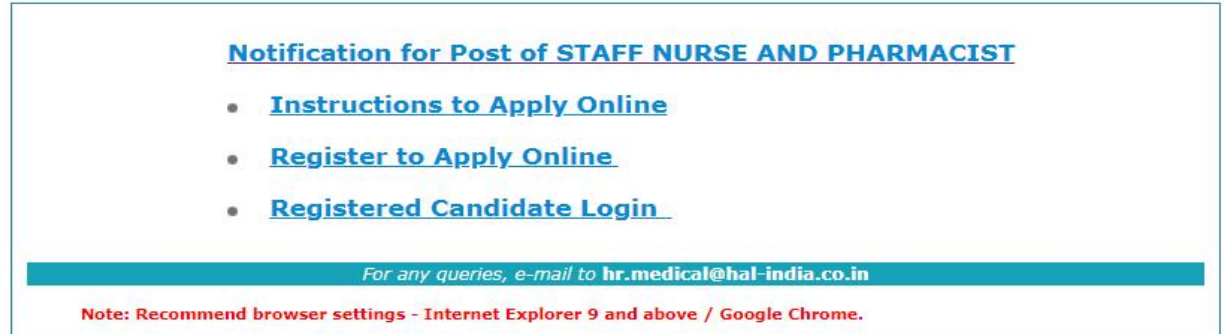

b) Provide your correct MOBILE number and Date of Birth (dd/mm/yyyy), because all communication from HAL will be through the registered mobile no. & Email ID. No Oral communication or postal correspondence will be made under any circumstances.

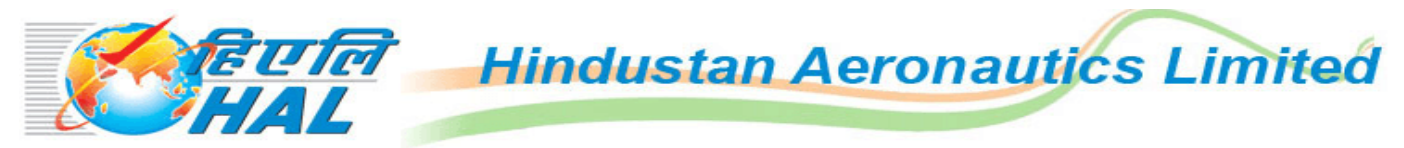

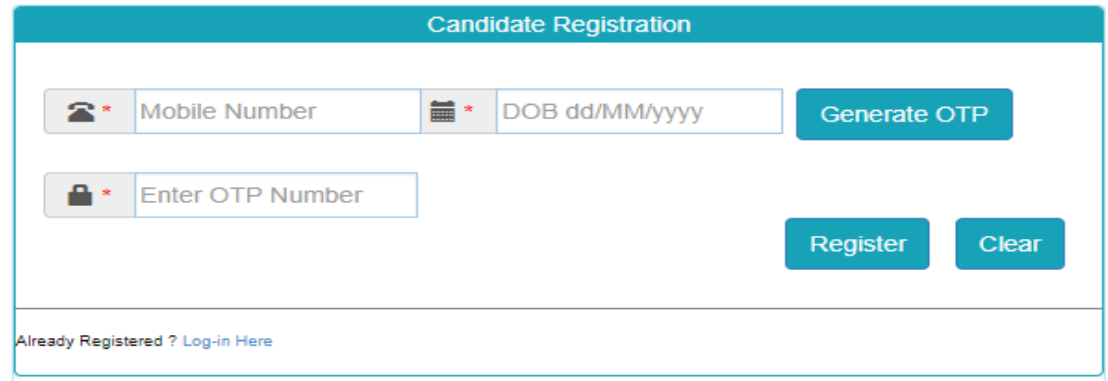

c) Click on Generate OTP, OTP will be sent to your registered mobile. Enter the OTP and click on Register; following page will appear:

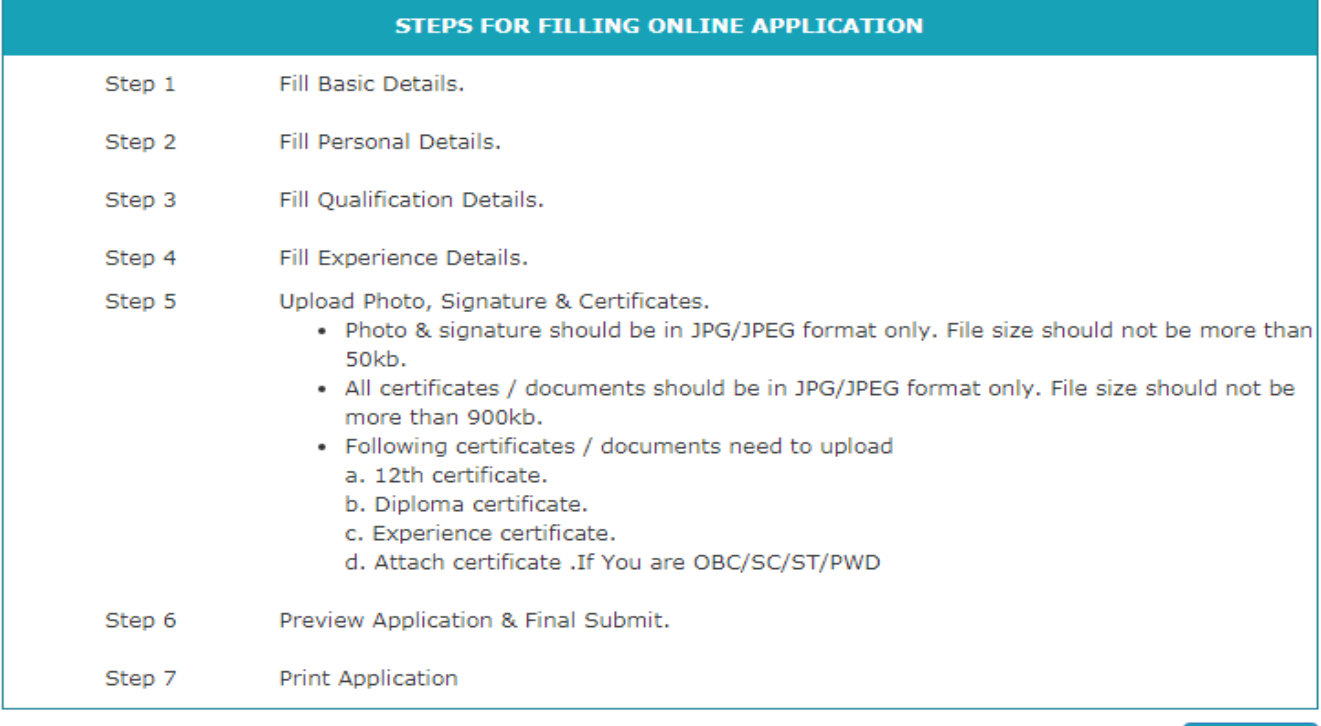

Continue

# **Medical & Health Division, Bangalore**

- c) Fill the "**Basic Details"** (Self-explanatory). Also note the following points:
- d) Please proceed by clicking 'Next'. You will be prompted to fill personal details:
- e) Please proceed by clicking 'Next'. You will be prompted to fill personal details:

f)\*Give proper Email ID because all communication from HAL will be through the registered Email ID. No Oral communication or postal correspondence will be made under any circumstances.

- 1) \*If Correspondence address is different kindly re enter the details.
- 2) \*Interviewed by HAL any time earlier (Yes/No), if yes give the details.
- 3) \*Bank details are compulsory (if you belong to Category UR / OBC) to proceed further for filling the online application. Click 'Next"

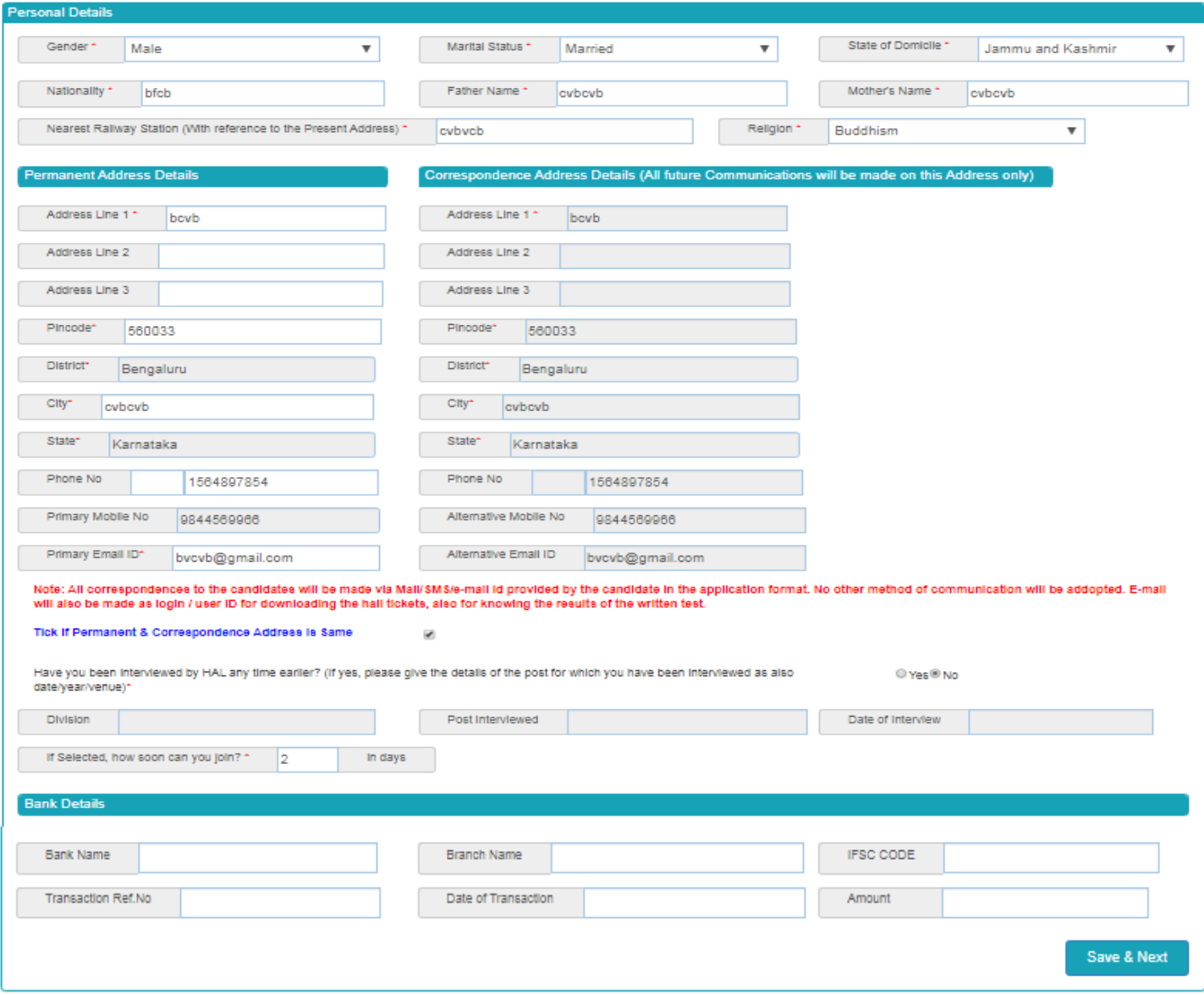

# f) Fill the "**Educational Qualification"** (Self-explanatory)

1) \* Fill the required details with subjects, from the drop down menu; please refer to notification. (If you have obtained marks under CGPA, convert them into Percentage and fill the marks accordingly) validation will be done based on your percentage. If you do not possess % of marks as 60% or above (UR / OBC), 50% or above (SC/ST) in Diploma Qualification, you cannot proceed further & submit.

- 1) \* Additional Qualification can be shared but not compulsory.
- 2) Click 'Next' to enter Training and Experience Details.

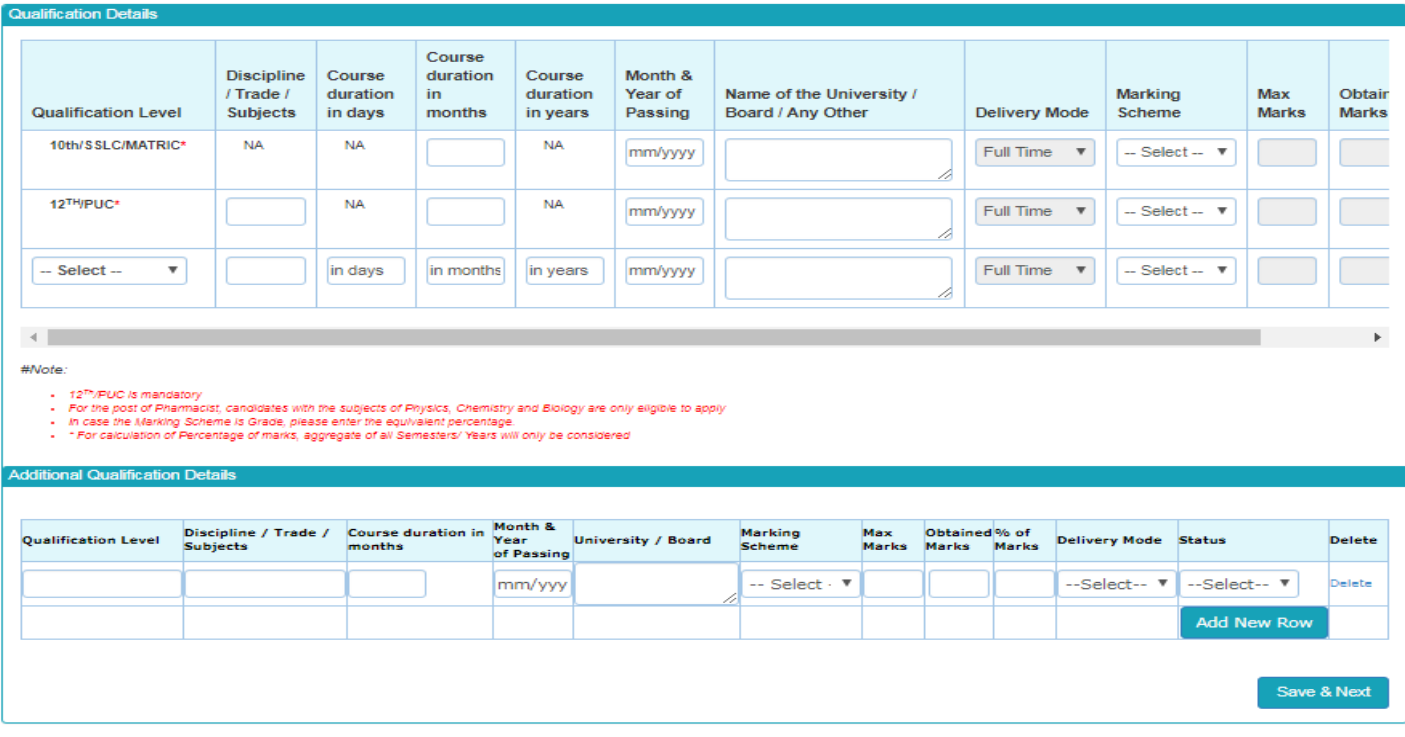

#### Click 'Next' to enter Training and Experience Details.

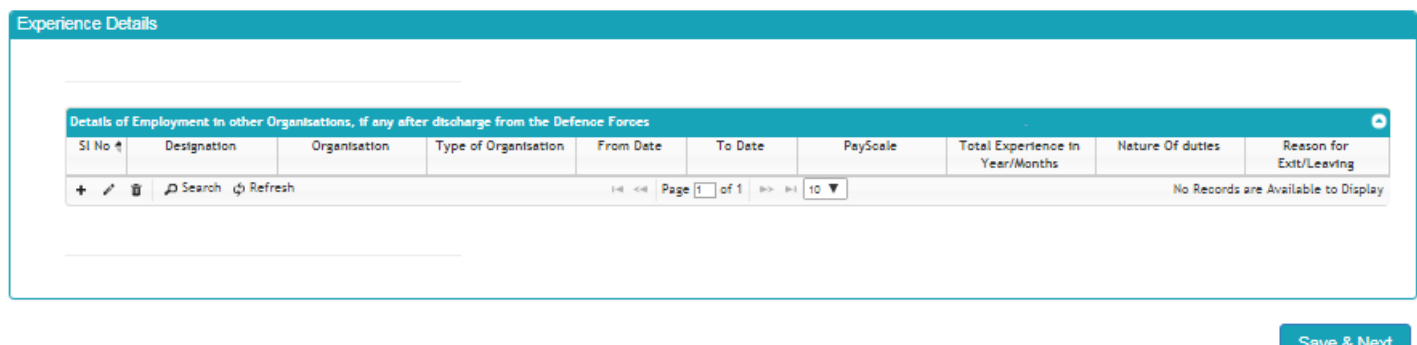

K) Fill the" **Upload Documents**". (Self-explanatory)

## **GUIDELINES FOR SCANNING THE PHOTOGRAPH & SIGNATURE**:

#### **PHOTO IMAGE**:

a) Before applying online a candidate will be required to have a scanned or digital image of his/her photograph and signature as per the specifications given below:

b) Photograph must be a recent passport style colour picture.

c) The picture should be in colour, against a light-coloured, preferably white, background. - Look straight at the camera with a relaxed face

d) If you wear glasses make sure that there are no reflections and your eyes can be clearly seen. - Caps, hats and dark glasses are not acceptable. Religious headwear is allowed but it must not cover your face.

e) PHOTOGRAPH IMAGE should be of PASSPORT SIZE, Should be between 10Kb - 50 Kb. The image should be of .jpg or .jpeg format

### **SIGNATURE IMAGE**:

a) The applicant has to sign on white paper with Black Ink pen.

b) Scan the image and crop the same to the dimension required.

c) Maximum file size should be 10Kb -50 Kb. The image should be of .jpg or .jpeg format

d) Candidates using MS Windows/MSOffice can easily obtain photo and signature in .jpeg format not exceeding 50KB & 20KB respectively by using MS Paint or MSOffice Picture Manager. Scanned photograph and signature in any format can be saved in .jpg format by using 'Save As' option in the File menu and size can be reduced below 50KB(photograph) & 50KB(signature) by using crop and then resize option.

e) If the file size and format are not as prescribed, an error message will be displayed.

f) Procedure for Uploading the Photograph and Signature (i) There will be two separate links for uploading Photograph and Signature (ii) Click on the respective link "Upload Photograph / Signature" (i) Browse & Select the location where the Scanned Photo / Signature file has been saved. (iv) Select the file by clicking on it (v) Click the 'Upload' button

g) Your Online Application will not be registered unless you upload your photo and signature as specified.

## **Qualification & Experience documents to be uploaded (IMAGE)**:

- a) All certificates / documents should be in JPG/JPEG format only. File size should not be more than 900kb.
- b) Following certificates / documents need to uploaded:
	- 1. 12<sup>th</sup> / PUC Certificate
	- 2. Diploma Qualification Certificate.
	- 3. Experience certificate.
	- 4. Attach Certificate if you are OBC /SC/ST/PWD.

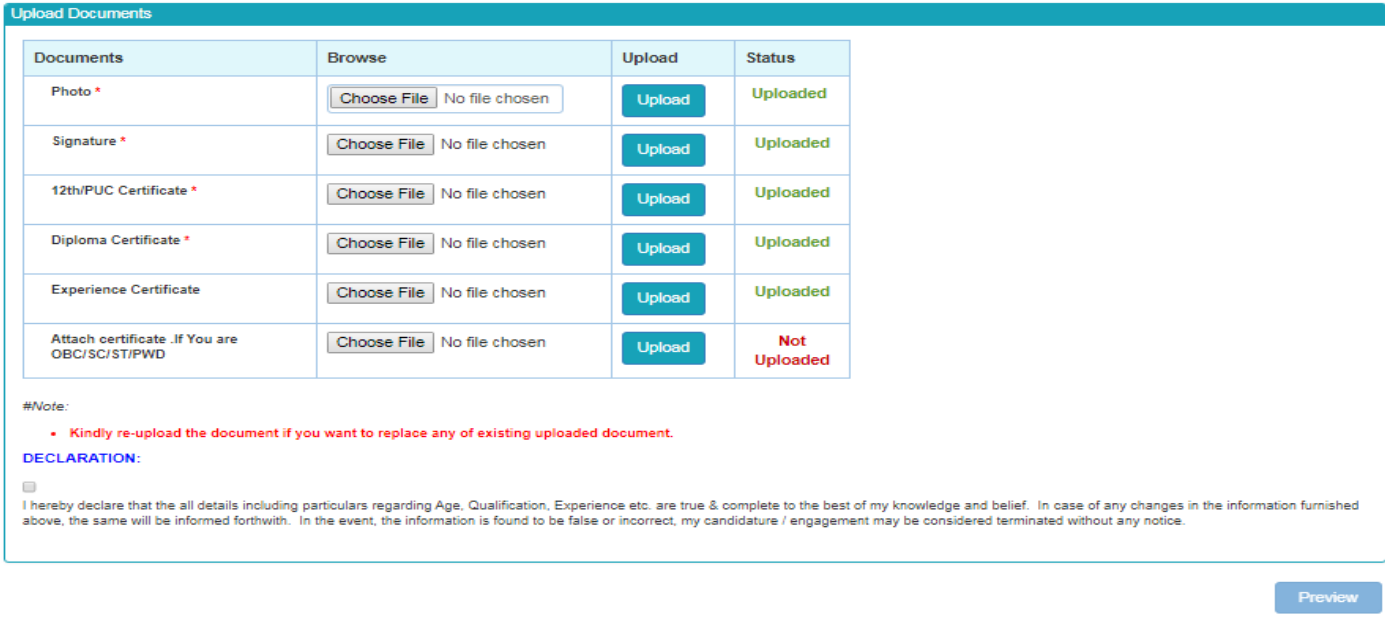